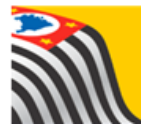

## SECRETARIA DA EDUCAÇÃO DO ESTADO DE SÃO PAULO

## Tutorial Coleta

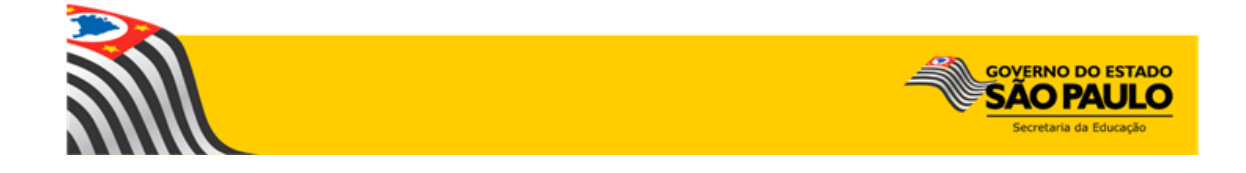

## Introdução:

A Coleta de Classes e do Quadro Resumo está disponível na plataforma Secretaria Escolar Digital.

## Perfis

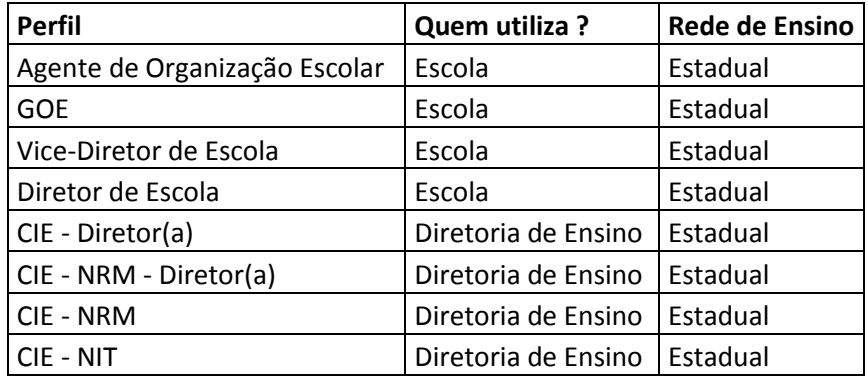

**Passo 1** – Acesse a plataforma SED por meio do link: [www.educacao.sp.gov.br/sed](http://www.educacao.sp.gov.br/sed) com seu login e senha

**Passo 2** – Clique no menu **Cadastro de Alunos** e depois em **Coleta de Turmas**  para acessar a funcionalidade **Gerenciamento de Turmas**

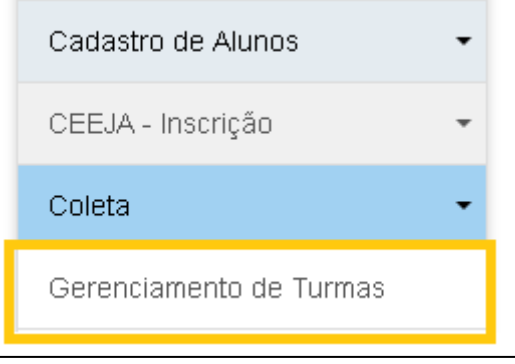

**Passo 3** – Selecione os Campos de Filtro necessários para realização da Coleta e clique em **Pesquisar**

**Importante:** O filtro Tipo de Ensino não é obrigatório. Além disso, a Coleta de Quadro e Classes será realizada por Unidade Escolar.

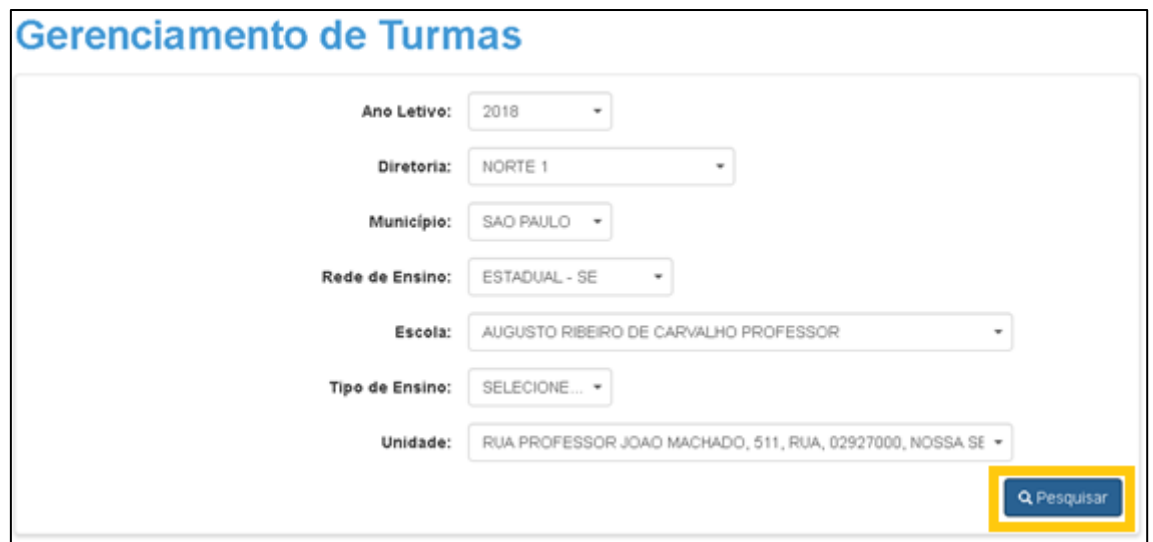

**Passo 4** – Clique no botão **Gerar Coleta de Turmas**. O botão Gerar Coleta de Turmas replicará a coleta do ano vigente para o ano seguinte

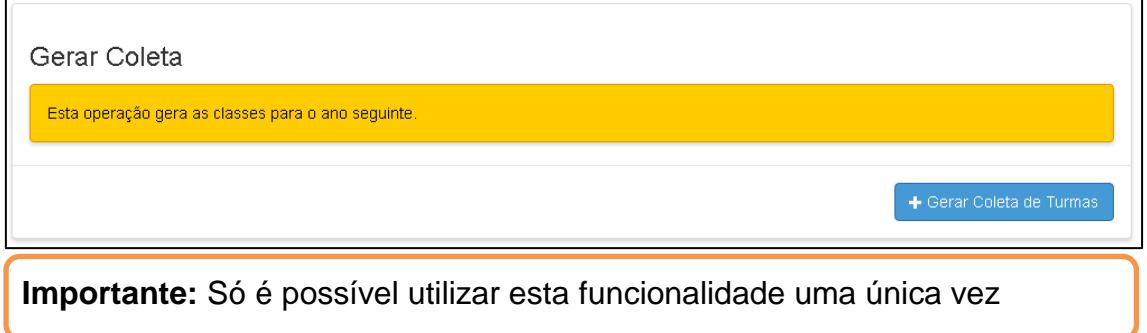

**Passo 5** – O(s) tipo(s) de ensino selecionado(s) será/serão exibido(s) abaixo. Clique no tipo de ensino desejado para continuar

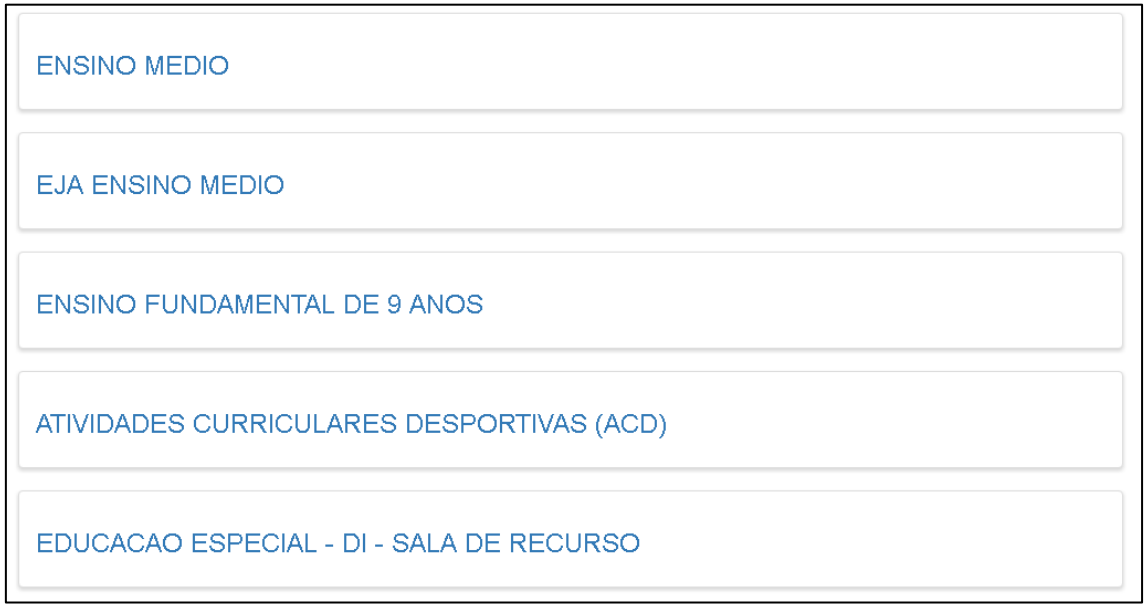

**Passo 6** – Serão abertas as turmas de cada série/ano de cada tipo de ensino. Para alteração do Quadro Resumo, clique em **Editar** dentro de um determinado ano/série para realizar os procedimentos

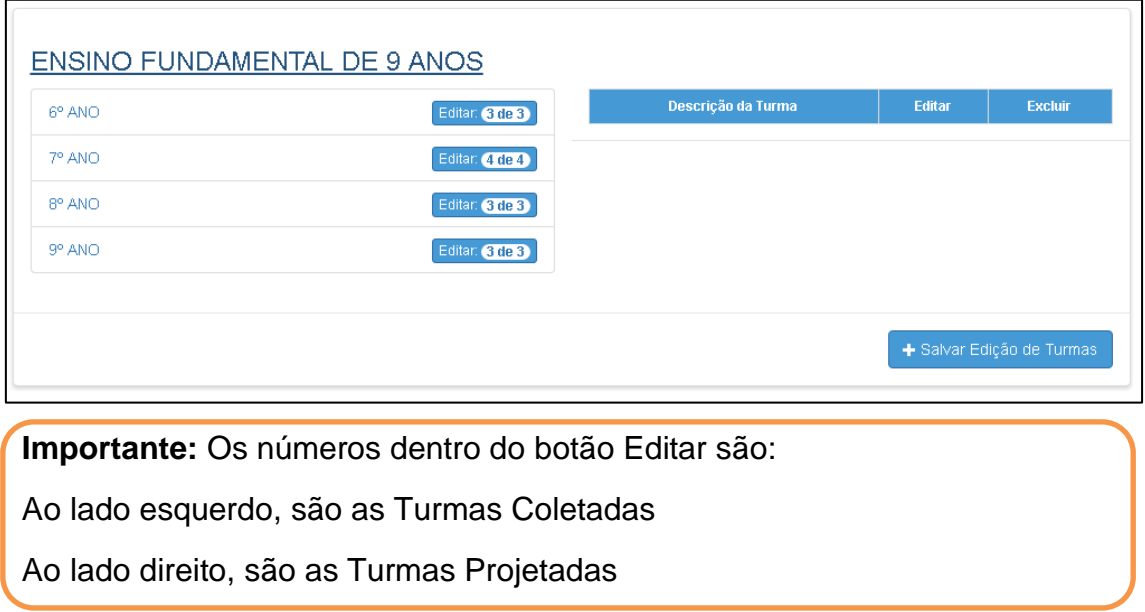

**Passo 7** – A escola/DE poderá alterar a Quantidade de Turmas Projetadas. Ao final, clique em **Salvar**

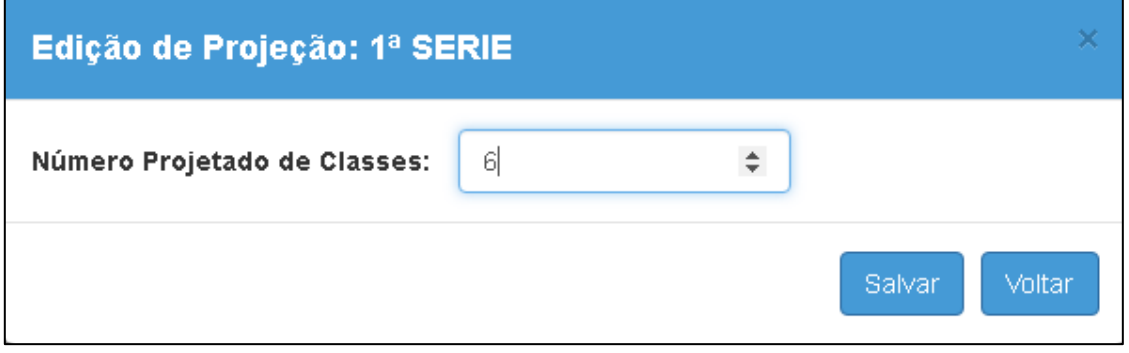

**Importante:** A edição de Quadro Resumo na Rede Estadual é Exclusiva para DE e Órgão Central.

**Passo 8** – Será exibida a mensagem de confirmação. Clique em **Fechar**

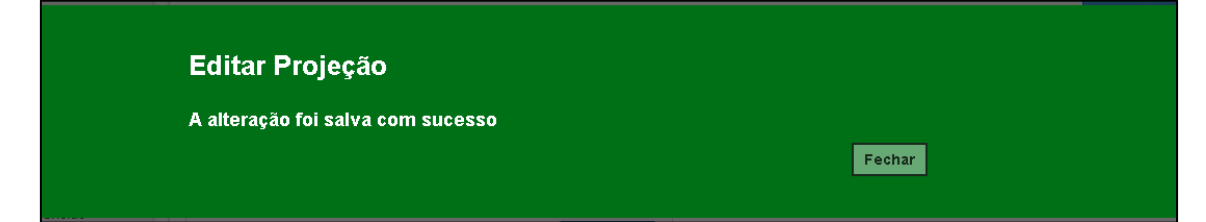

Será exibida a tela do quadro com as novas alterações:

| 1ª SERIE   | Editar: 6 de 6   | Descrição da Turma | <b>Editar</b> | <b>Excluir</b> |
|------------|------------------|--------------------|---------------|----------------|
| $2a$ SERIE | Editar: 6 de 6   | 1ª SERIE A MANHA   | ∕             | 命              |
|            |                  | 1" SERIE B MANHA   | ∕             | 侖              |
| 3ª SERIE   | Editar: (7 de 7) | 1ª SERIE C MANHA   | ∕             | 命              |
|            |                  | 1ª SERIE D MANHA   | ∕             | 侖              |
|            |                  | 1" SERIE E MANHA   | ∕             | 侖              |
|            |                  | 1ª SERIE F NOITE   | ∕             | 侖              |

**Passo 9** – Para edição da Coleta de Classes, é necessário clicar na **Série/Ano**

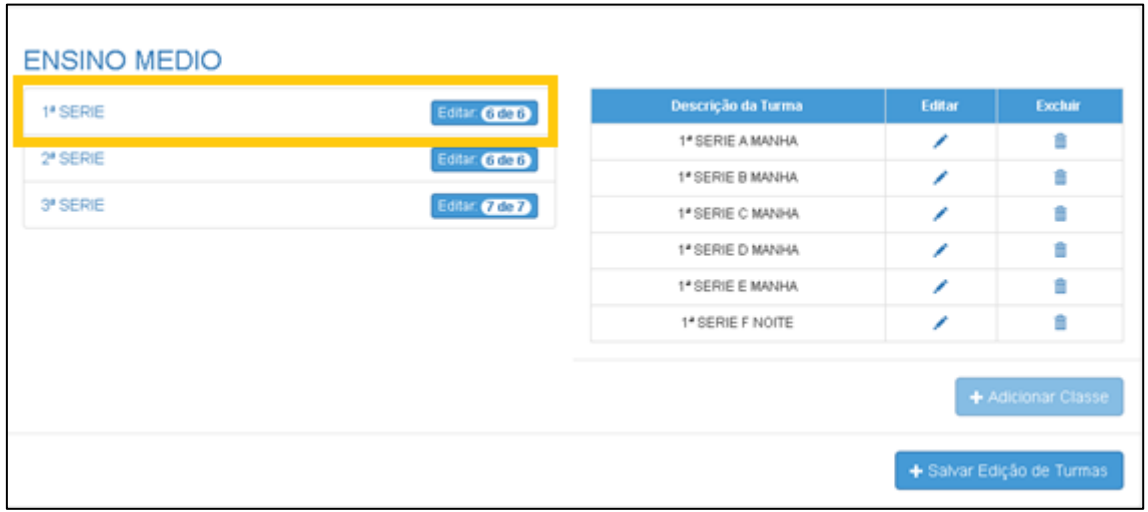

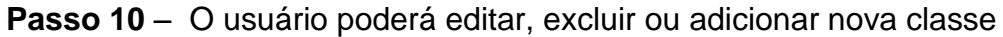

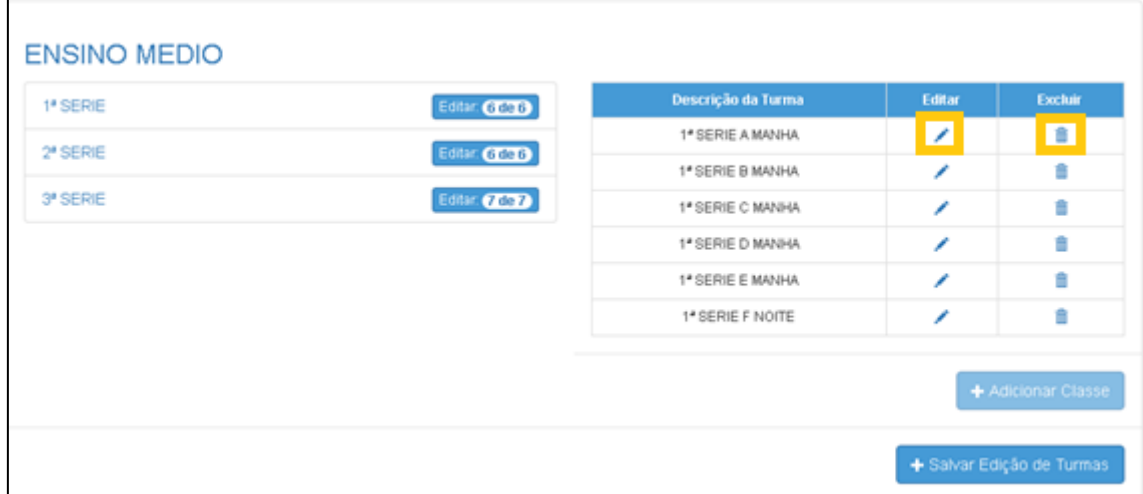

**Importante:** Somente podem ser excluídos classe que não possuam alunos compatibilizados ou matriculados e antes do período de atribuição

**Passo 11** – Após clicar em **Editar**, será aberta tela para edição da classe. Realize a edição dos campos necessários. Ao final, clique em **Salvar**

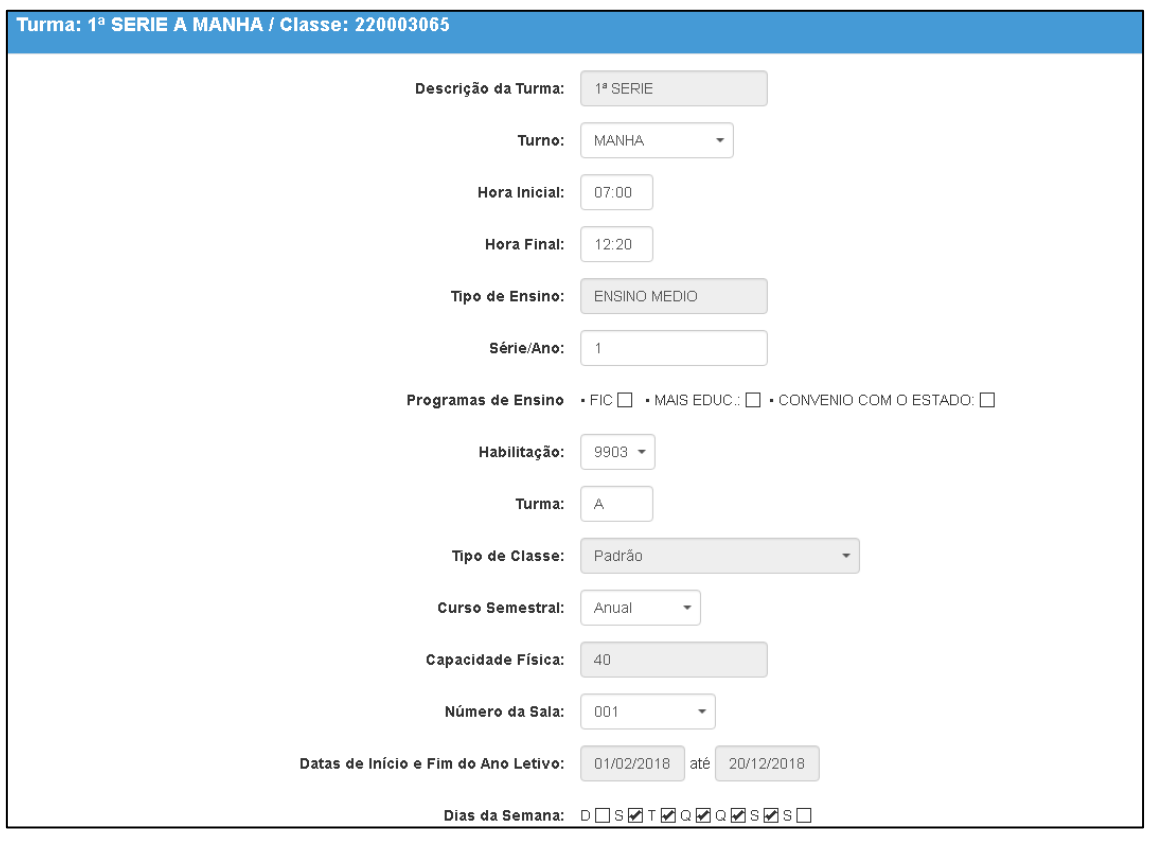

**Passo 12** – Será exibida a mensagem de confirmação. Clique em **Fechar**

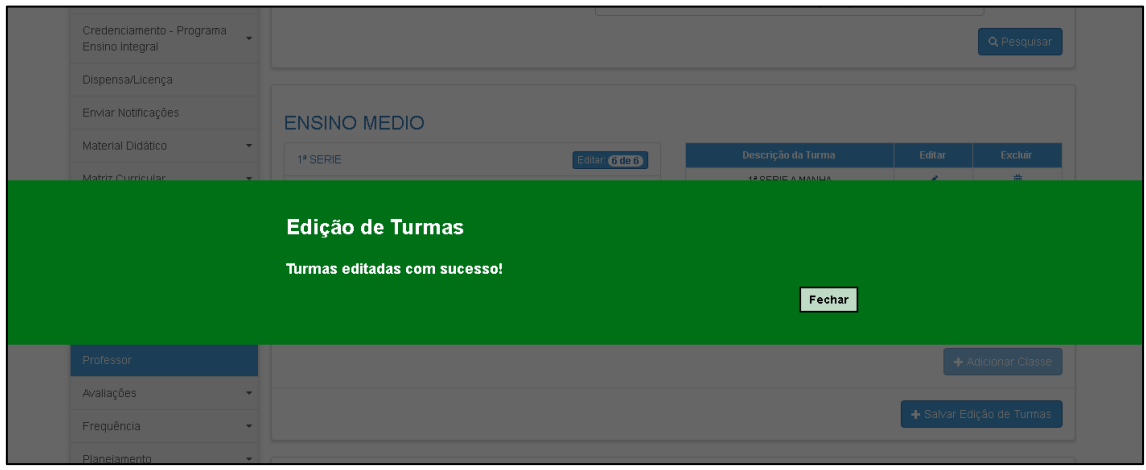

**Importante**: O Sistema está parametrizado conforme as regras já vigentes no Sistema de Cadastro de Alunos.